www.flatbooster.com

## **OUTLOOK 2013 HANDBUCH**

deutsche Auflage Datum: 18.05.2015 Version: 1.0

Download: http://flatbooster.com/support

## **Wichtiger Hinweis:**

Bevor Sie Ihr Email Programm konfigurieren können, lesen Sie bitte das Kapitel Email im Kundenbereich Handbuch.

Die Benutzer und Servernamen auf den Screenshots sind nur Beispiele. Bitte verwenden Sie Ihre eigenen Email Zugangsdaten vom Kundenbereich unter:

"Hosting Verwaltung" - "Email Manager" - "Email Postfächer".

## 1.1 Anleitung

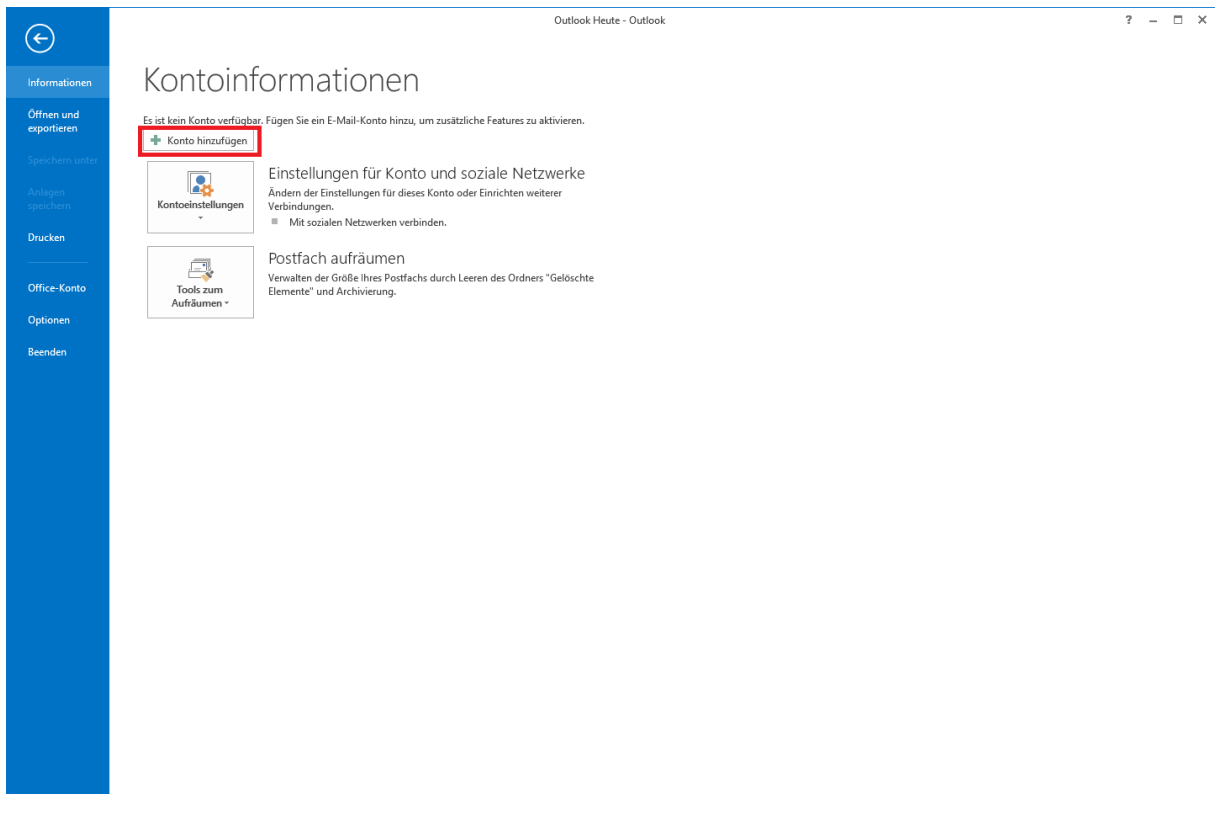

Starten Sie Outlook auf Ihrem Computer. Klicken Sie auf Konto hinzufügen.

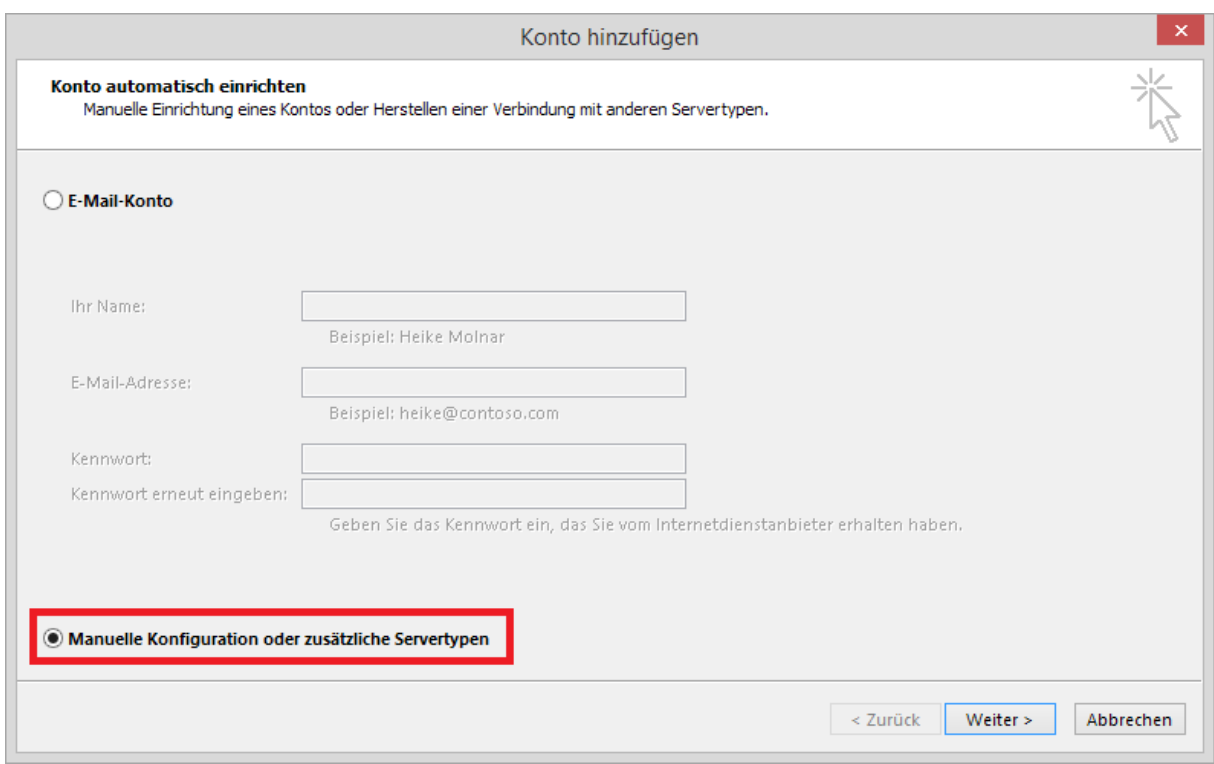

Wählen Sie eine manuelle Konfiguration.

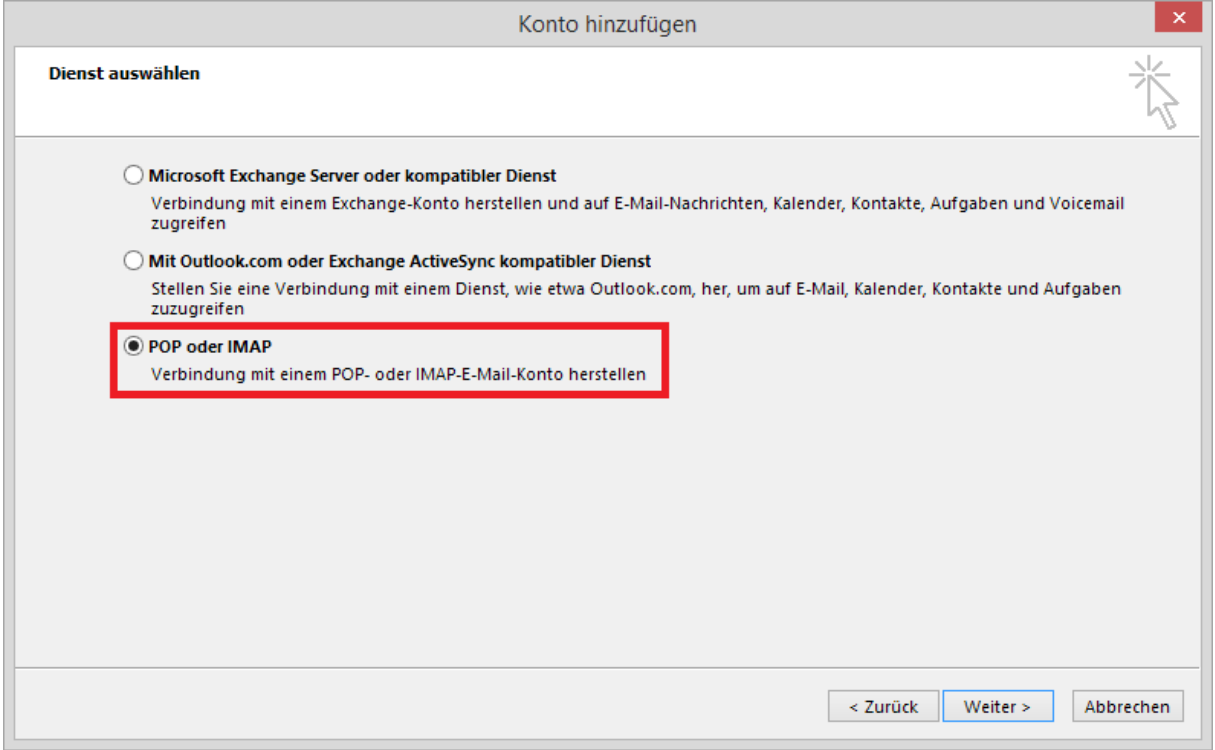

Wählen Sie "POP oder IMAP".

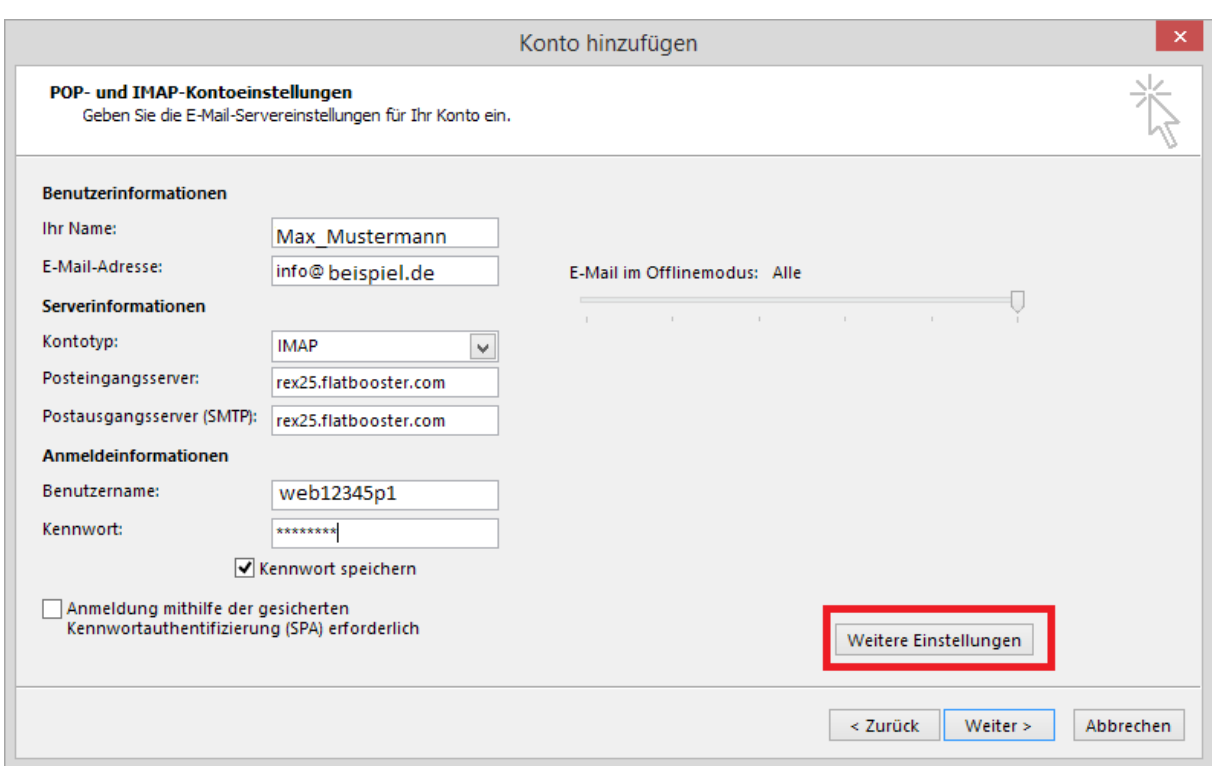

Ihr Posteingangsserver und Postausgangsserver finden Sie im Kundenbereich unter "Hosting Verwaltung" - "E-Mail Manager" - "E-Mail Postfächer". Dort finden Sie auch den Benutzernamen von Ihrem E-Mail Postfach und dessen Passwort.

Nach dem ausfüllen klicken Sie bitte auf Weitere Einstellungen.

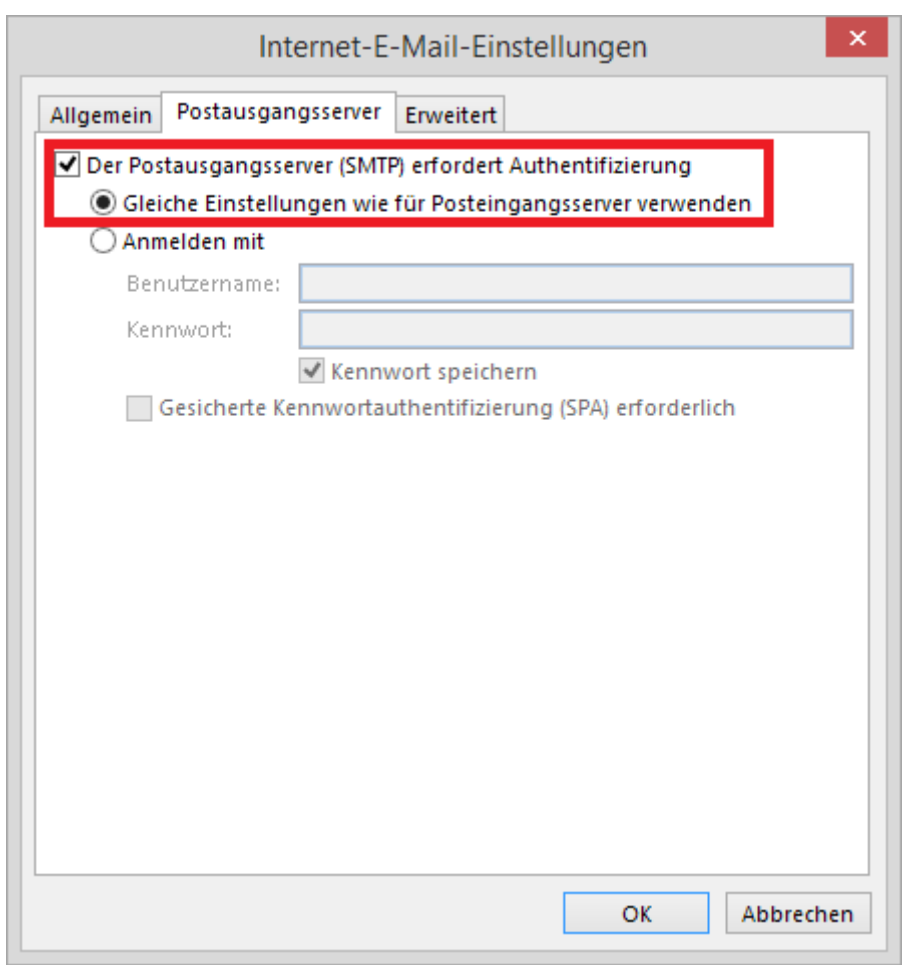

In den erweiterten Einstellungen müssen Sie den "Postausgangsserver" konfigurieren.

Klicken Sie auf "OK" um das Fenster zu schließen und anschließend auf "Weiter" um die Konfiguration zu beenden.

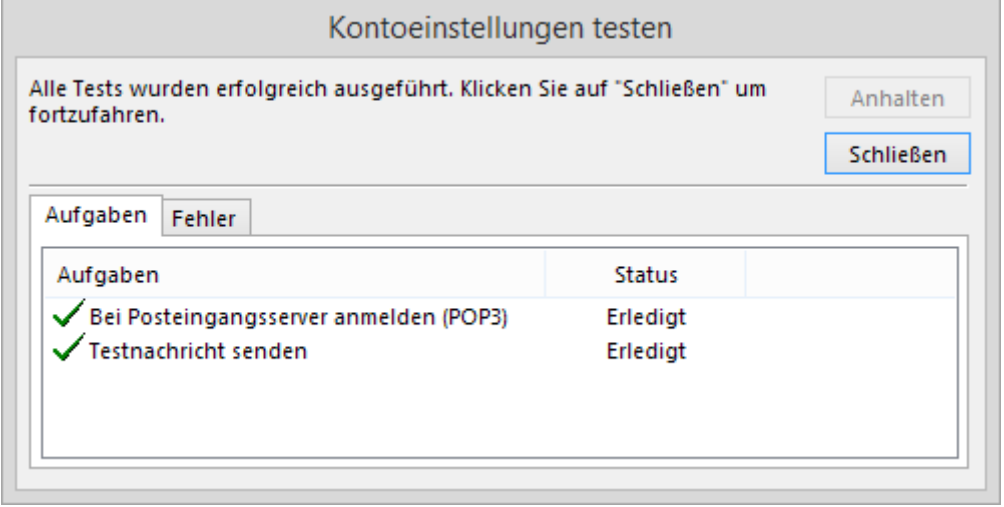

Die E-Mail Konfiguration ist nun abgeschlossen.